## **Q: How do I configure the Access Point through the web-based configuration?**

**A**: Open your web browser and type the IP address of the TEW-450APB in the address bar. The default IP address is 192.168.1.1. At the login, enter your username (admin) and password (admin).

### **Q: What is the default IP address of my Access Point?**

A: The default IP address of the TEW-450APB is 192.168.1.1.

#### **Q: How do I change the IP address of my TEW-450APB?**

- **A**: **Step 1.** Open your web browser and type the IP address of the TEW-450APB in the address bar. The default IP address is 192.168.1.1. At the login, enter your username **(admin)**  and password **(admin)**.
	- **Step 2.** Click on the **"IP Setting"** tab at the top of the page.

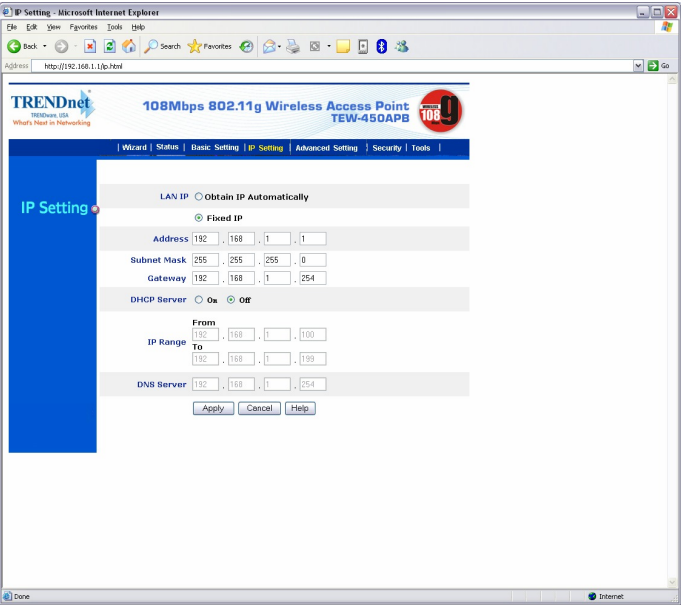

**Step 3.** Change the IP address to the desired IP address and click **"Apply"**.

#### **Q: What is the default username and password for the TEW-450APB?**

**A**: The default username and password are both "admin".

### **Q: How do I change the password and username on my TEW-450APB?**

- **A: Step 1.** Open your web browser and type the IP address of the TEW-450APB in the address bar. The default IP address is 192.168.1.1. At the login, enter your username **(admin)** and password **(admin)**.
	- **Step 2.** Click on the **"Security"** tab at the top of the page.

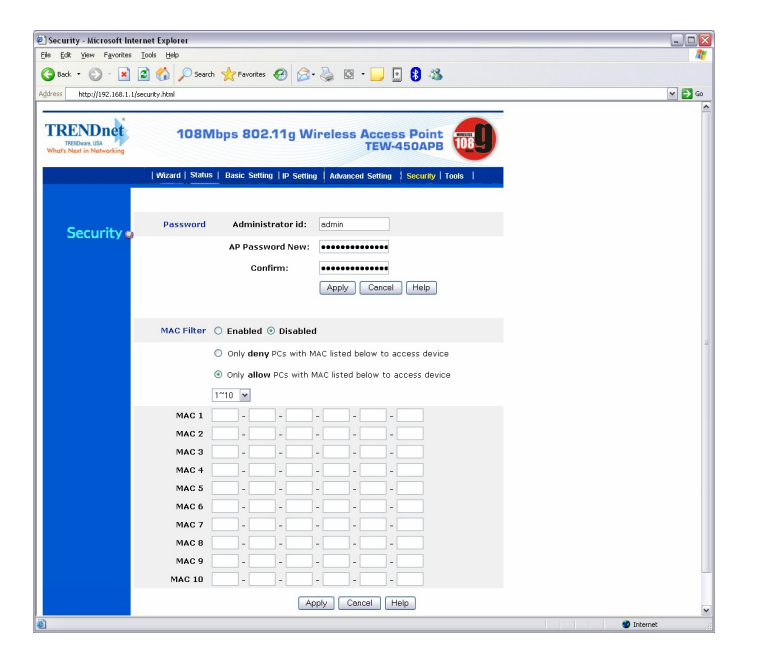

**Step 3.** Enter the new Administrator ID and/or password. Click Apply and then back to save the settings.

#### **Q: What can I do if I forgot my password or want to reset back to factory defaults?**

A: Locate the reset button on the back of the unit. Press and hold it in for approximately 15 seconds.

### **Q: How do I save or reload the configuration of my Access Point?**

- **A**: Step 1. Open your web browser and type the IP address of the TEW-450APB in the address bar. The default IP address is 192.168.1.1. At the login, enter your username **(admin)** and password **(admin).**
	- **Step 2.** Click on the "Tools" tab at the top of the page.

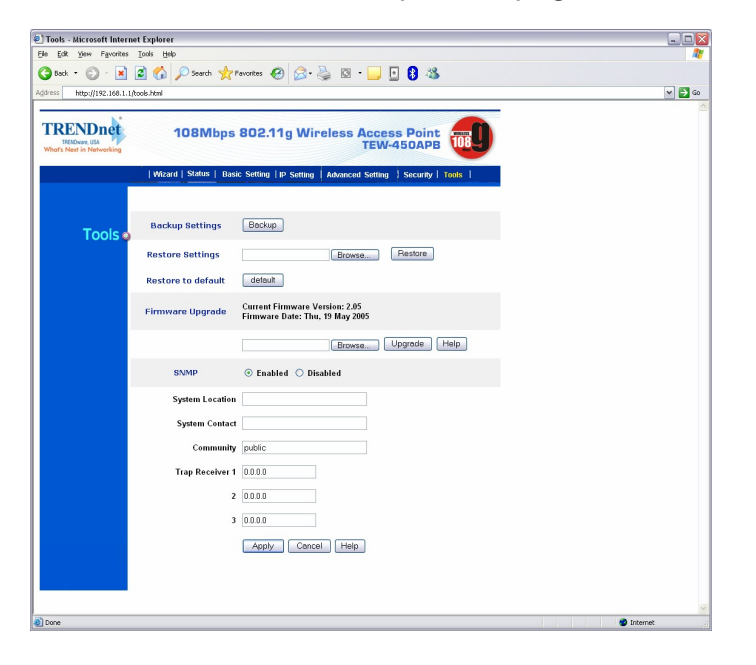

**Step 3.** To save a configuration file click on the **"Backup"** button. The default file name is config.bin. To load a previously saved configuration file click on **"Browse"** next to **"Restore"** settings. Locate and select the previously saved config.bin file and click on **"Restore"**.

#### **Q: How do I upgrade the firmware on my Access Point?**

**A**: DO NOT upgrade firmware on any TRENDnet product using a wireless connection. Firmware upgrades over wireless connections may damage the product. Please perform firmware upgrades with "wired" network connections only.

Click here to download the firmware. Save it to your desktop and extract it.

**Step 1.** Open your web browser and type the IP address of the TEW-450APB in the address bar. The default IP address is 192.168.1.1. At the login, enter your username **(admin)** and password **(admin)**.

**Step 2.** Click on the **"Tools"** tab at the top of the page.

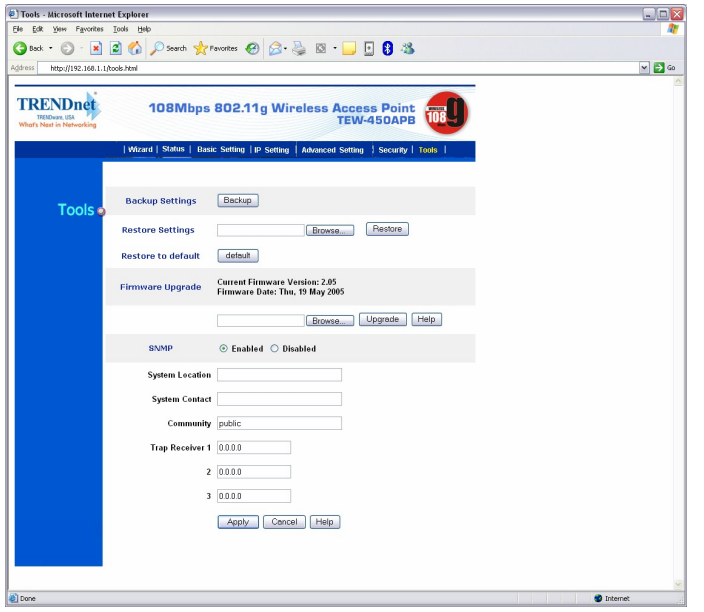

- **Step 3.** Click on **"Browse"** next to the box under the **"Firmware Upgrade"** section. Locate and select the firmware file that you previously downloaded and extracted.
- **Step 4.** Click on **"Upgrade"**. It will take approximately 30 seconds to upgrade the firmware and the access point to restart. After it's restarted click on **"Back"**.

Do NOT interrupt the firmware update process. Doing so may damage the product.

#### **Q: How do I enable encryption on my Access Point?**

**A**: **Step 1.** Open your web browser and type the IP address of the TEW-450APB in the address bar. The default IP address is 192.168.1.1. At the login, enter your username **(admin)** and password **(admin)**.

**Step 2.** Click on the Basic Setting tab at the top of the page.

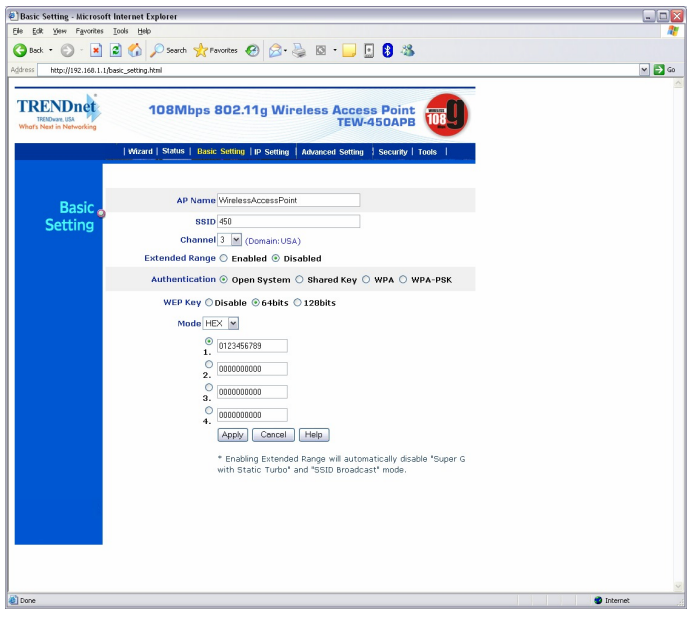

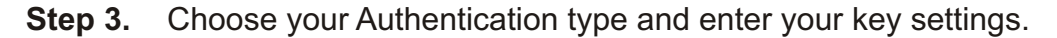

### **Q: Where can I find the MAC address of my Access Point?**

- **A**: The MAC address can be located on the bottom of the TEW-450APB. It can also be found by logging into the unit.
	- **Step 1.** Open your web browser and type the IP address of the TEW-450APB in the address bar. The default IP address is 192.168.1.1. At the login, enter your username **(admin)** and password **(admin).**
	- **Step 2.** Click on the **"Status"** tab at the top of the page. It is located directly across from LAN MAC:

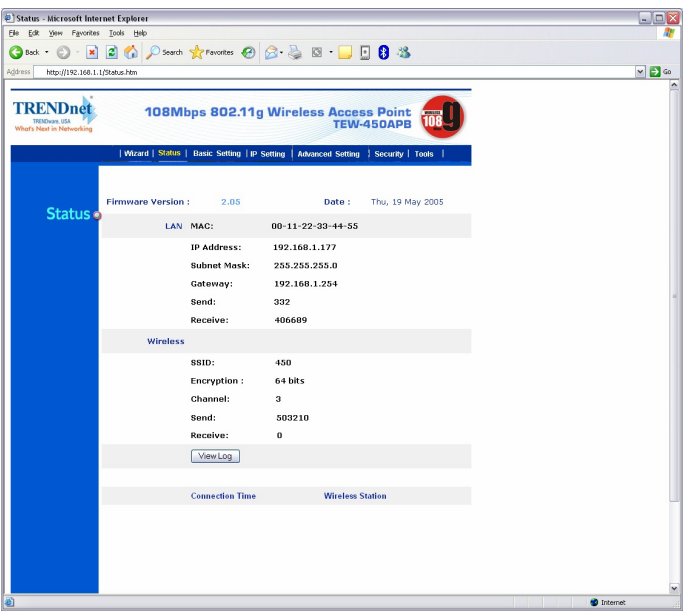

## **Q: How do I configure my TEW-450APB in Multiple Bridge mode?**

**A**: The Multiple Bridge feature uses WDS (Wireless Distribution System). The channel and SSID on the remote Access Points must be the same as the TEW-450APB. The remote Access Point must also support WDS.

Note: WPA encryption is not supported on WDS links.

- **Step 1.** Open your web browser and type the IP address of the TEW-450APB in the address bar. The default IP address is 192.168.1.1. At the login, enter your username **(admin)** and password **(admin)**.
- **Step 2.** Click on the **Advanced Setting** tab at the top of the page.

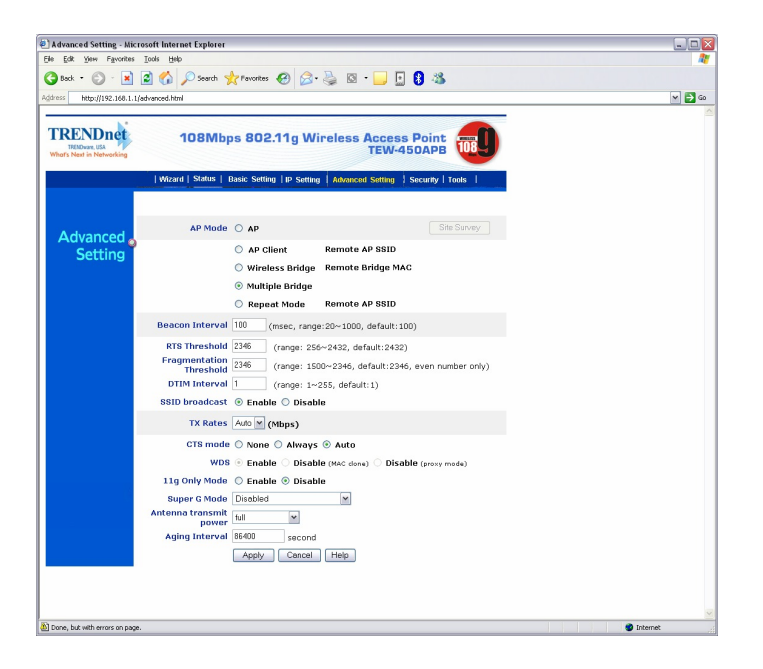

**Step 3.** Select **"Multiple Bridge"** under the "AP Mode" section. Click **"Apply"** then back.

#### **Q: How do I configure my TEW-450APB in "Client Mode"?**

- **A**: The MAC address can be located on the bottom of the TEW-450APB. It can also be found by logging into the unit.
	- **Step 1.** Open your web browser and type the IP address of the TEW-450APB in the address bar. The default IP address is 192.168.1.1. At the login, enter your username **(admin)** and password **(admin)**.

**Step 2.** Click on the **"Advanced Setting"** tab at the top of the page.

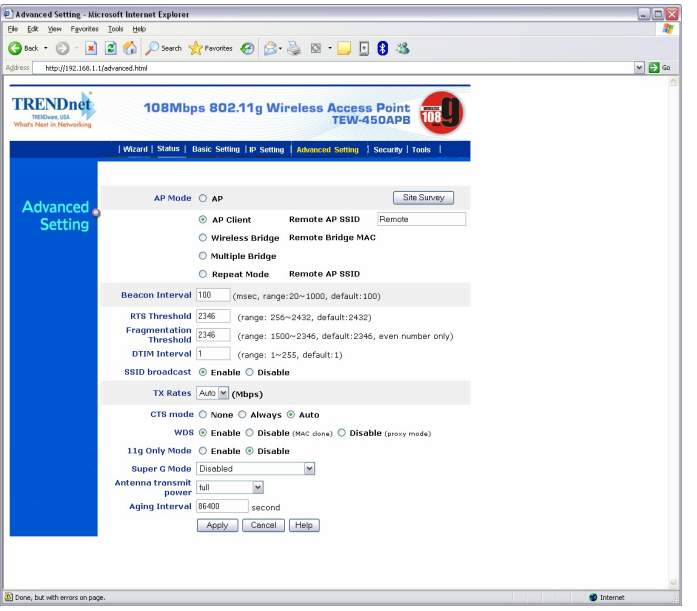

- **Step 3.** Enter in the remote access point's SSID into the **"Remote AP SSID"** field. Click **"Apply"** then back.
- **Step 4.** You can also click on the **"Site Survey"** button to display a list of available networks to connect to. Select the desired network and click **"Connect"**.

Note: If you have any pop-up blockers enabled it may prevent the Site Survey window from popping up.

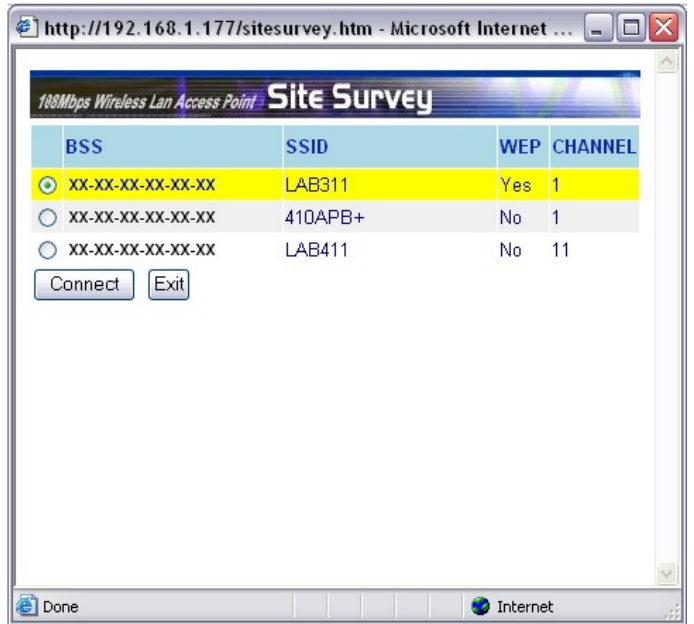

### **Q: How do I configure my TEW-450APB in "Repeat Mode"?**

**A**: The Repeat Mode feature uses WDS (Wireless Distribution System). The channel and SSID on the remote Access Points must be the same as the TEW-450APB. The remote Access Point must also support WDS.

Note: WPA encryption is not supported on WDS links.

- **Step 1.** Open your web browser and type the IP address of the TEW-450APB in the address bar. The default IP address is 192.168.1.1. At the login, enter your username **(admin)** and password **(admin)**.
- **Step 2.** Click on the **Advanced Setting** tab at the top of the page.

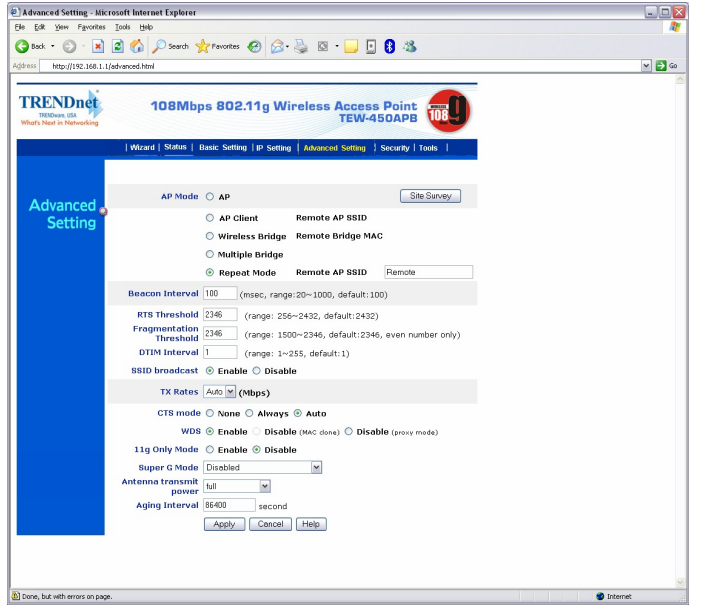

**Step 3.** Select **"Repeat Mode"** and enter in the remote access point's SSID into the **"Remote AP SSID"** field. Click **"Apply"** then back.

**Step 4.** You can also click on the **"Site Survey"** button to display a list of available networks to connect to. Select the desired network and click **"Connect"**.

Note: If you have any pop-up blockers enabled it may prevent the Site Survey window from popping up.

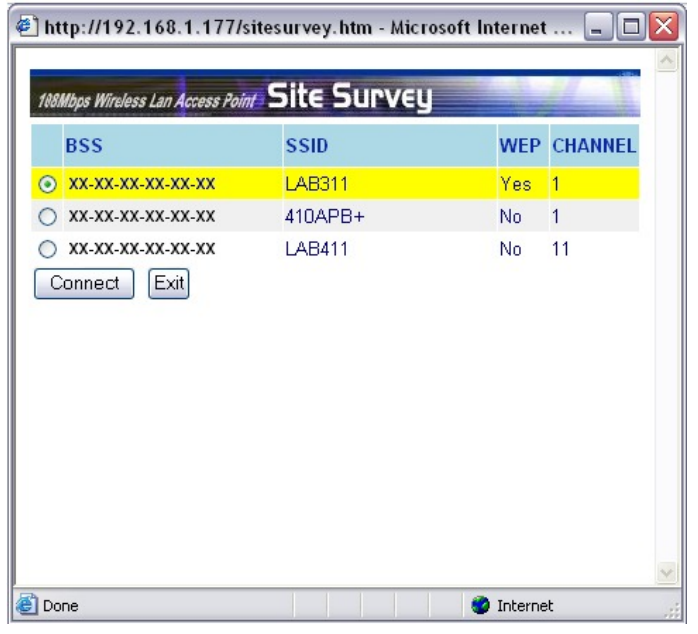

#### **Q: How do I configure my TEW-450APB in "Wireless Bridge" mode?**

**A**: The Wireless Bridge feature uses WDS (Wireless Distribution System). The channel and SSID on the remote Access Points must be the same as the TEW-450APB. The remote Access Point must also support WDS.

Note: WPA encryption is not supported on WDS links.

**Step 1.** Open your web browser and type the IP address of the TEW-450APB in the address bar. The default IP address is 192.168.1.1. At the login, enter your username **(admin)** and password **(admin)**.

**Step 2.** Click on the **"Advanced Setting"** tab at the top of the page.

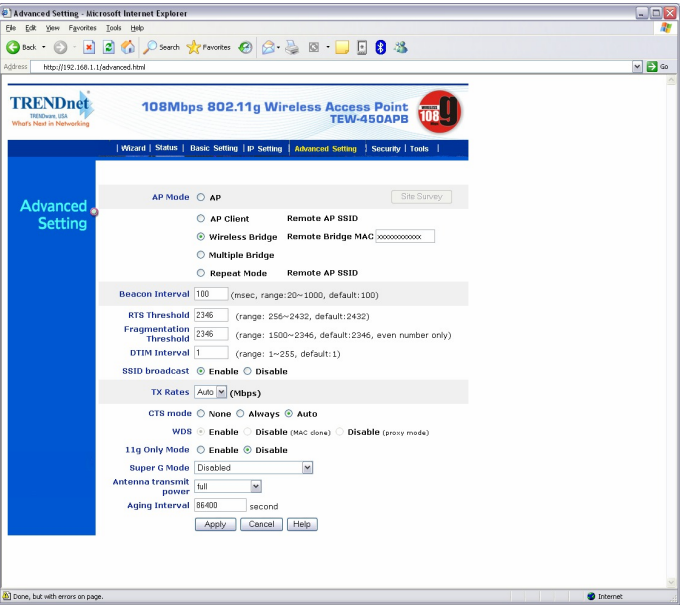

**Step 3.** Select **"Wireless Bridge"** and enter in the remote Access Points MAC address into the **"Remote Bridge MAC"** field. Click **"Apply"** then back.

#### **Q: How do I change the channel of my Access Point?**

- **A**: The MAC address can be located on the bottom of the TEW-450APB. It can also be found by logging into the unit.
	- **Step 1.** Open your web browser and type the IP address of the TEW-450APB in the address bar. The default IP address is 192.168.1.1. At the login, enter your username **(admin)** and password **(admin)**.
	- **Step 2.** Click on the **"Basic Setting"** tab at the top of the page.

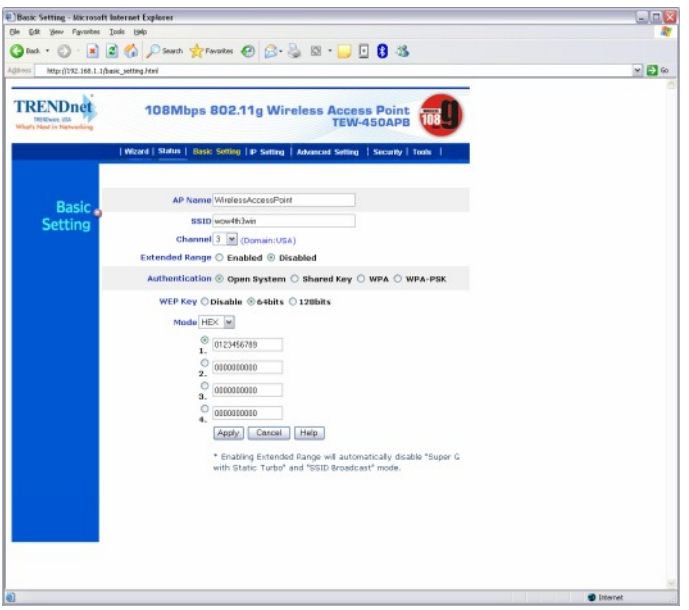

**Step 3.** Choose a different channel from the drop down box next to the Channel field.

**Step 4.** Click **"Apply"** then back.

Note: If you have any pop-up blockers enabled it may prevent the Site Survey window from popping up.

### **Q: How do I change the SSID of my Access Point?**

- **A**: The MAC address can be located on the bottom of the TEW-450APB. It can also be found by logging into the unit.
	- **Step 1.** Open your web browser and type the IP address of the TEW-450APB in the address bar. The default IP address is 192.168.1.1. At the login, enter your username **(admin)** and password **(admin)**.
	- **Step 2.** Click on the **"Basic Setting"** tab at the top of the page.

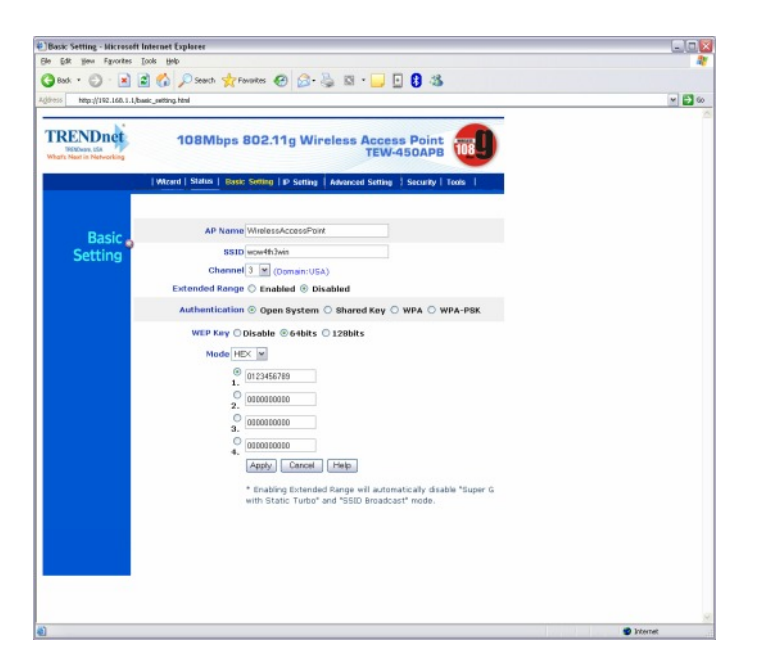

- **Step 3.** Enter in your desired SSID in the SSID field
- **Step 4.** Click **"Apply"** then back.